- **Wikiprint Book**
- **Title: eFaktury**

**Subject: eDokumenty - elektroniczny system obiegu dokumentów, workflow i CRM - DeployerGuide/FunctionalAreas/VatInvoices**

**Version: 28**

**Date: 05/09/24 22:46:00**

# **Table of Contents**

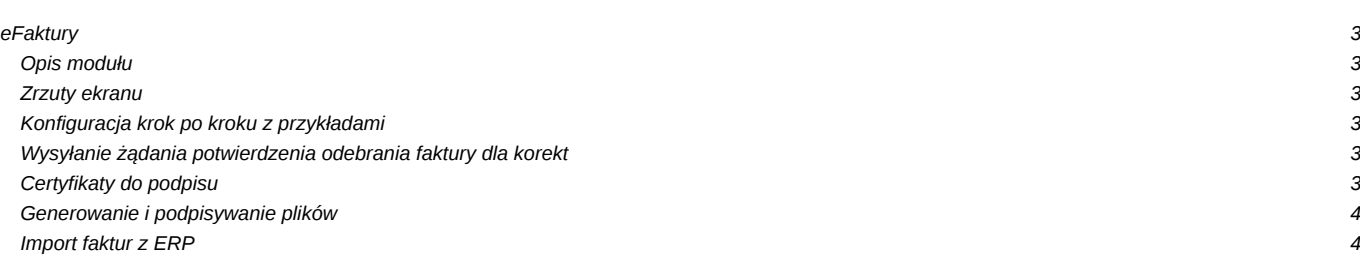

# **eFaktury**

### **Opis modułu**

Moduł eFaktury służy do prowadzenia elektronicznej wysyłki faktur sprzedaży oraz archiwizacji faktur zakupu. Funkcjonalność pokrywa następujące wymagania:

- Import faktur z systemów ERP
- Podpisywanie faktur pieczęcią elektroniczną
- Wysyłkę faktur mailem
- Generowanie żądań potwierdzeń przeczytania emaila
- Obsługę korekt
- Przyjmowanie faktur kosztowych z maila

#### **Zrzuty ekranu**

#### **Konfiguracja krok po kroku z przykładami**

Do konfiguracji służy plik einvoices\_tabs.ini w którym ustawić należy filtry dla:

- Exposed Wystawione i podpisane
- Outgoing Wysłane
- Incoming Przychodzące
- CorrectionAwaiting Wysłane korekty
- CorrectionConfirmed Potwierdzone korekty

```
[maps]
Exposed = "(tpstid = 85 OR tpstid = 86) AND state_ = 1"Outgoing = "tpstid = 87 AND state_ = 1"Incoming = "tpstid = 74 AND state_ = 2"CorrectionAwaiting = "documents_view.doc_id IN (SELECT doc_id FROM vatnote) AND documents_view.tpstid = 87"
CorrectionConfirmed = "documents_view.doc_id IN (SELECT doc_id FROM vatnote) AND documents_view.tpstid = 88"
```
Zasadniczo każda faktura przechodzi przez następujące czynności:

- Wystawienie/pobranie z ERP (status POBRANY 85)
- Podpisanie kluczem certyfikatu pieczęci (import poprzez Panel Sterowania > Certyfikaty prieczęci elektronicznej) (status PODPISANY 86)
- Wysyłka (status WYSŁANY 87)

#### **Wysyłanie żądania potwierdzenia odebrania faktury dla korekt**

Dla faktur korygujących wymagane jest uzyskanie potwierdzeń odbioru przez kontrahenta. Faktury oznaczone jako "Korekta" (atrybut iscorc) automatycznie przy wysyłce tworzą żądanie potwierdzenia przeczytania. Ponadto podczas odbioru maili z potwierdzeniami potrafią odczytywać zapisane dane i automatycznie zmieniać status wysłanych wcześniej korekt (patrz niżej).

Aby wyświetlić pole korekta i uzyskać pożądane zachowanie należy w pliku config.inc włączyć funkcję poprzez ustawienie wartości stałej.

define('SHOW\_CORRECTION\_ON\_VATNOTE', TRUE);

W rezultacie na fakturze pojawi się dodatkowe pole "korekta" w prawym górnym rogu kartoteki.

#### **Certyfikaty do podpisu**

Import certyfikatu następuję poprzez "Ustawienia -> Panel sterowania -> Pozostałe ustawienia -> Certyfikaty pieczęci elektronicznej". Certyfikat musi być w postaci base64 w tagach **-----BEGIN CERTIFICATE----- oraz -----END CERTIFICATE-----**.

Podobnie dla klucza prywatnego musi on być w formacie base64 oraz w tagach **-----BEGIN ENCRYPTED PRIVATE KEY----- i -----END ENCRYPTED PRIVATE KEY-----**.

## **Generowanie i podpisywanie plików**

System działa w dwojaki sposób jeśli chodzi o podpisywanie wysyłanych faktur.

W przypadki jeśli w systemie eDokumenty istnieje tylko sam nagłówek faktury (bez załączników pdf etc) wtedy system wygeneruje podpisany plik pdf. Podpis zostanie umieszczony w pliku pdf.

Jeśli dokument posiada już załączniki i jeden w nich został oznaczony jako treść system eDokumenty wygeneruje podpis jako osobny plik. Podpis zostanie umieszczony w pliku o tej samej nazwie co plik z treścią faktury z rozszerzeniem sign.

#### **Import faktur z ERP**

Najczęściej zasilenie fakturami odbywa się z systemu ERP. Aby faktury pobrane z ERP otrzymały właściwy status należy zainicjować go w pliku apps/edokumenty/etc/sync/1\_documents\_map.ini

```
<?php
/**
* Tabela TYP_DOKUMENTU_HANDLOWEGO
*/
$documentsMap = array(
   'sFVS' => array(
       'document' => 'VatNote',
       'state' => OUTGOING,
       'dscrpt' => Translator::translate('Faktura sprzedaży'),
       'tpstid' => 14,
       'prtpid'=> 2
   ),
);
?>
```
**UWAGA** Jeśli użycie klucza wymaga podania hasła wymagane jest zaznaczenie pola Wymaga hasła.